**Q:我上傳文章的相似度是 30%;在 Turnitin 線上報告中勾選漏斗工具的「排除引 用」與「排除參考資料」後,相似度百分比下降到 25%,但是下載 Turnitin PDF 原 創性報告後發現百分比仍是顯示最初的 30%、引述和書目資料也未排除,該如何處 理**?

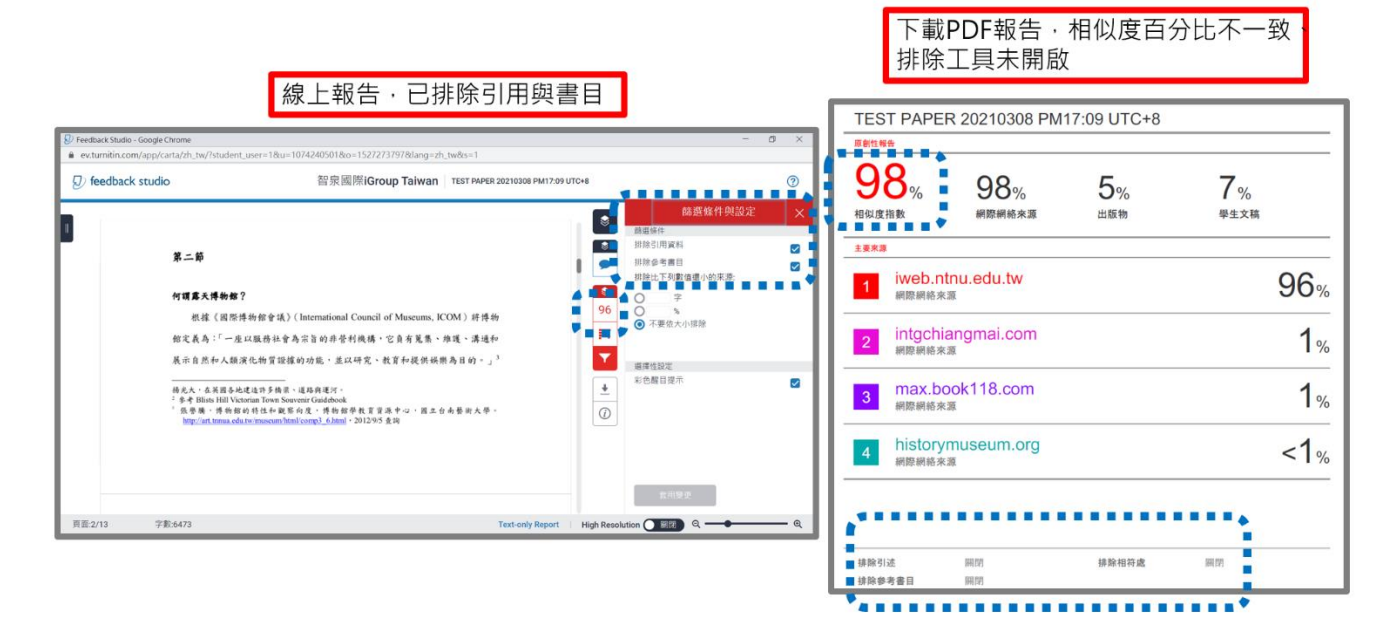

**替代方案-改為透過純文字報告調整並下載:**

#### 1. 點選類似處的百分比色籤開啟原創性報告

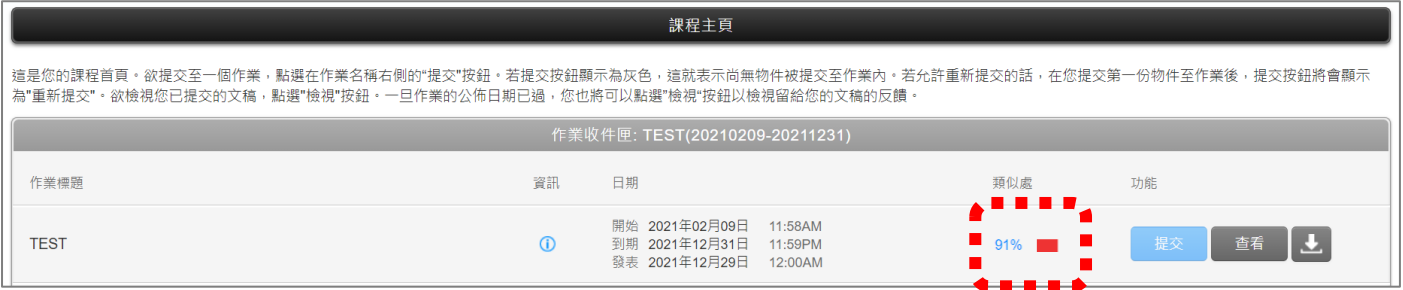

### 2. 點選報告視窗下方藍色**「Text-only Report」**字樣

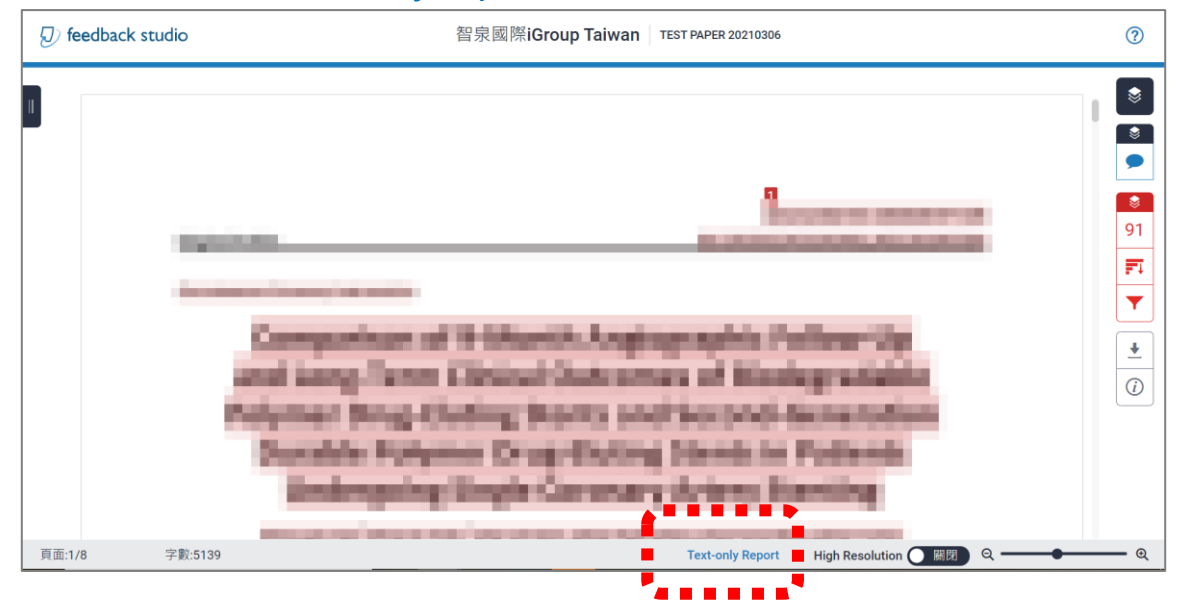

3. 會彈跳出一個「純文字報告」的新分頁,請拉選下拉式選單為「**將高度相符處一起顯示」** 

## 並按下左方**「Change Mode」**按鈕

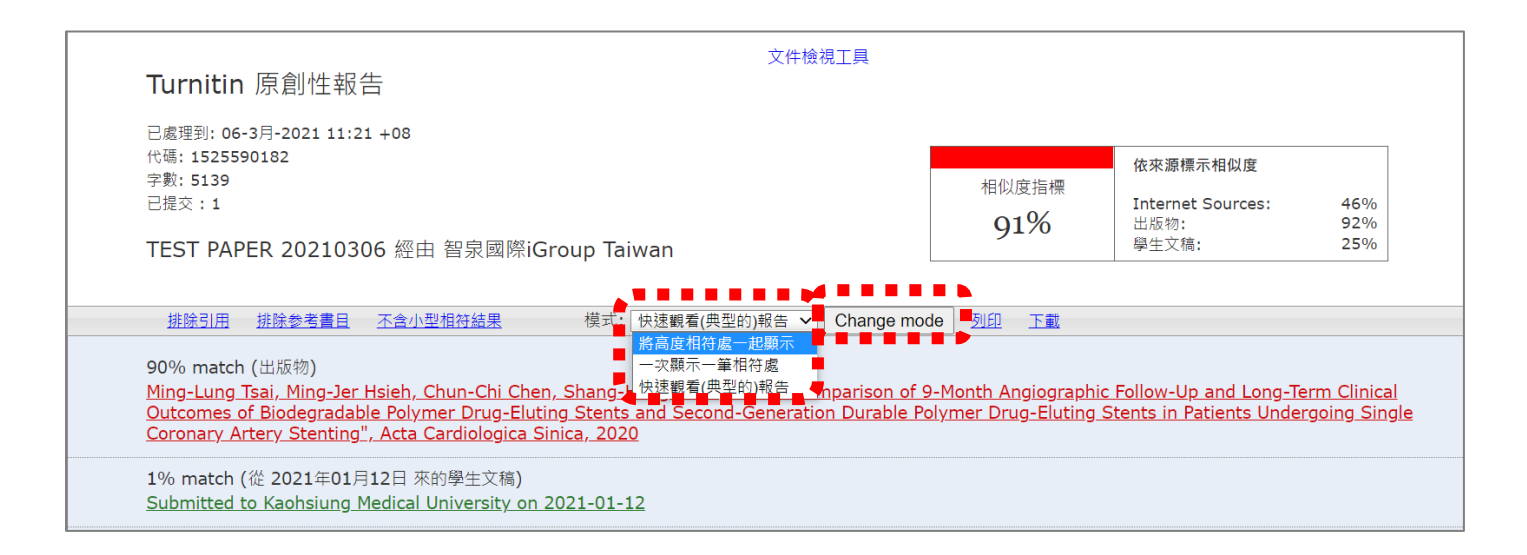

### 4. 勾選**「排除引用」和「排除參考書目」**

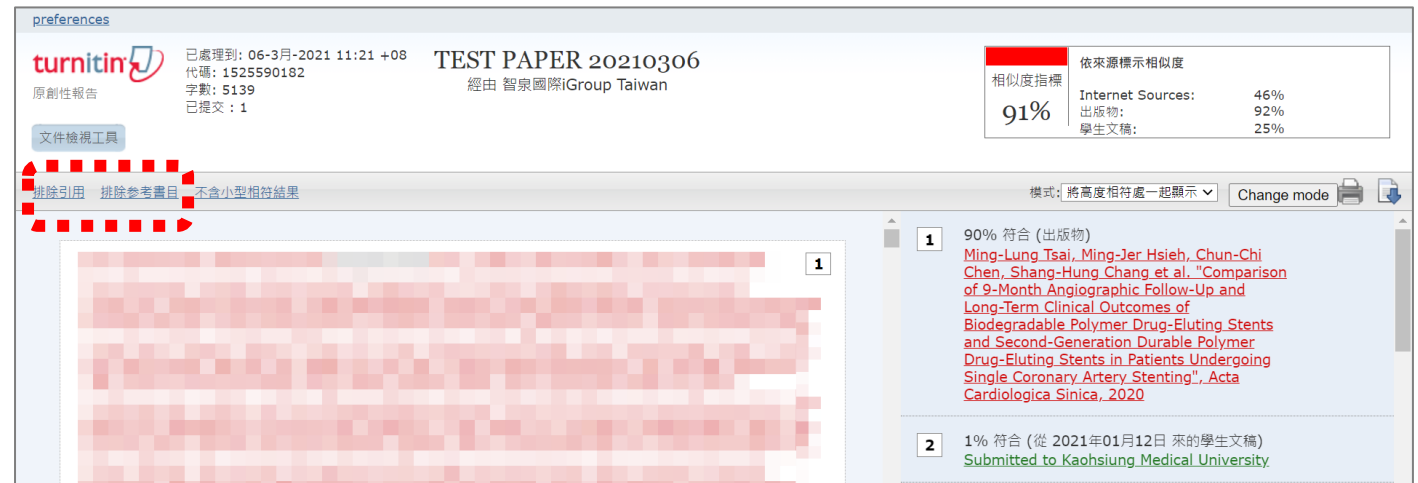

### 5. 使用「**排除引用」和「排除參考書目」**後,相似度報告結果會隨之調整

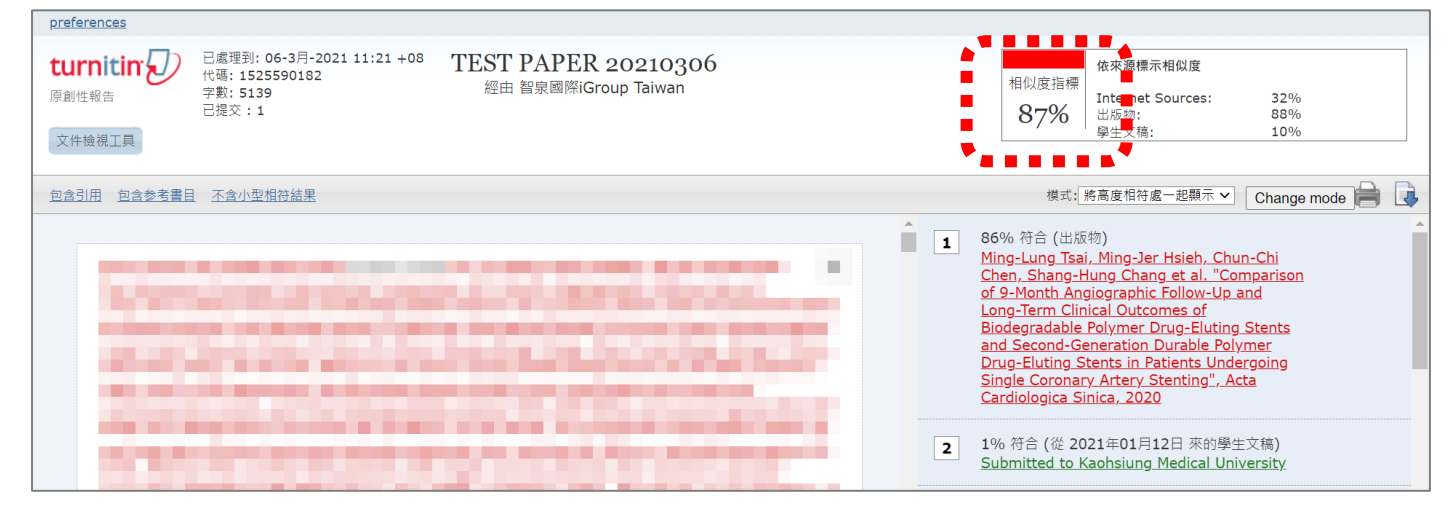

### 4. 點選右方**印表機圖示**

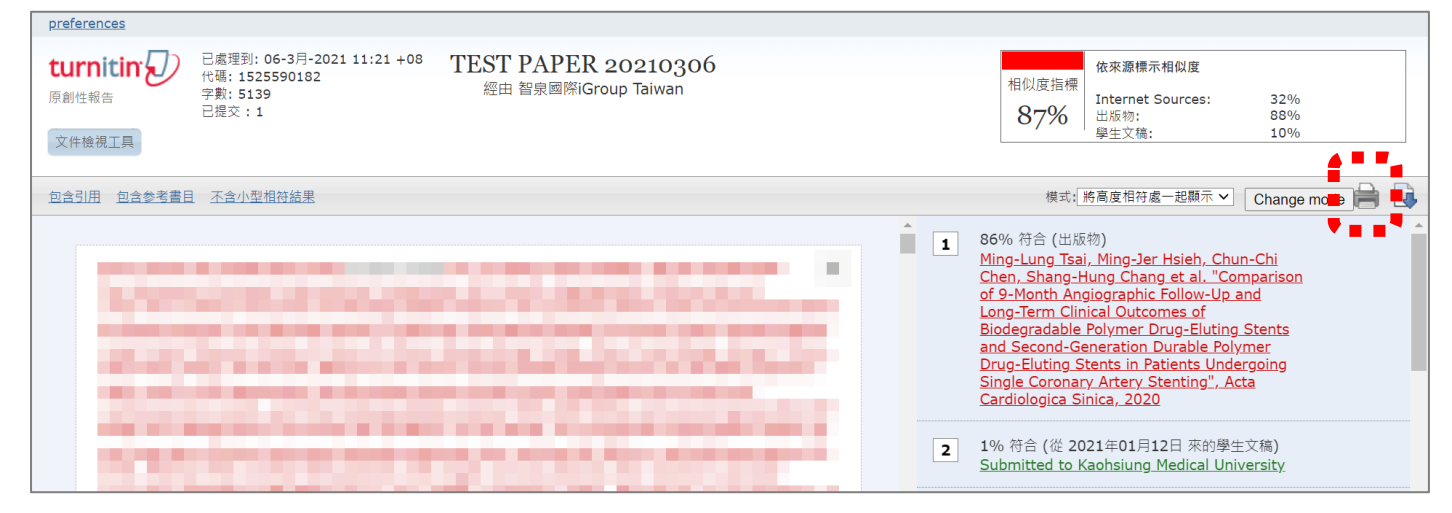

## 5. 跳出一個新的視窗 · 在新視窗內空白處按右鍵,選擇「列印」

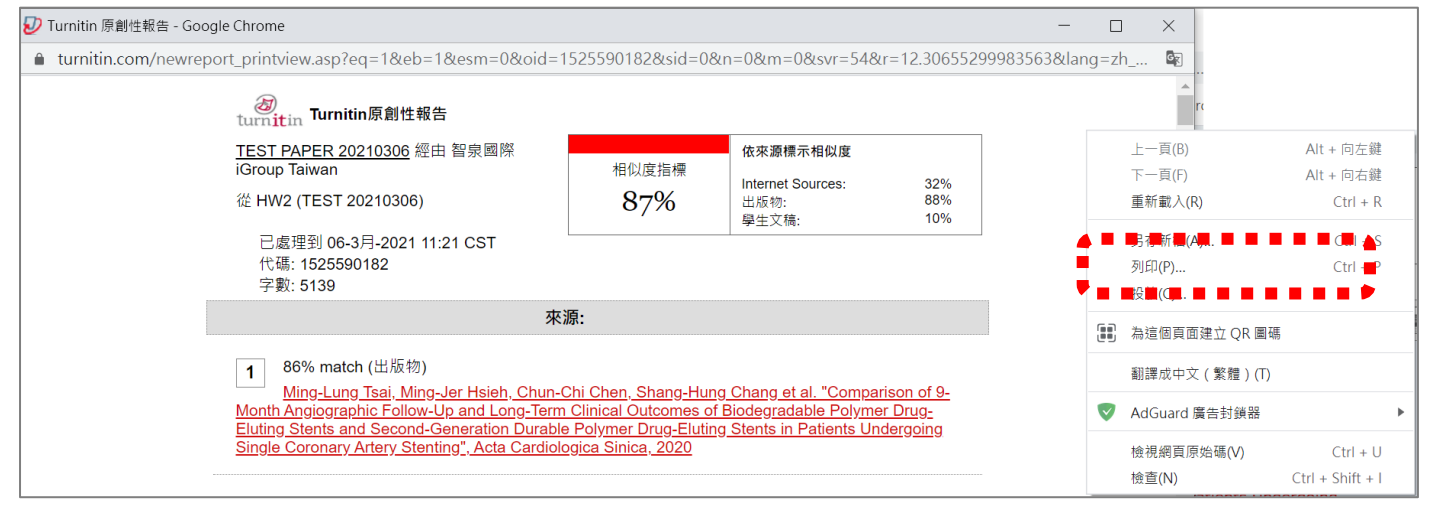

# 6. 目的地請選為**「另存為 PDF」**後按下**儲存**,即可儲存純文字 PDF 報告

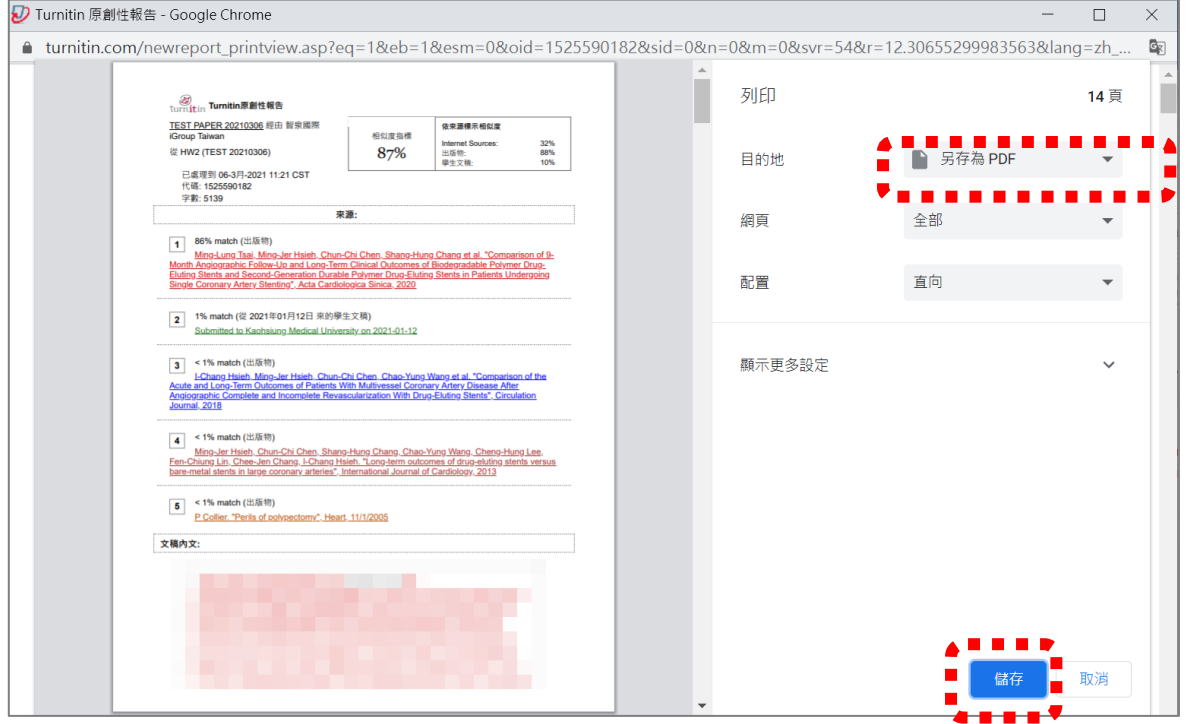

7. 若要返回一般報告瀏覽方式:請點選左方**「文件檢視工具」**

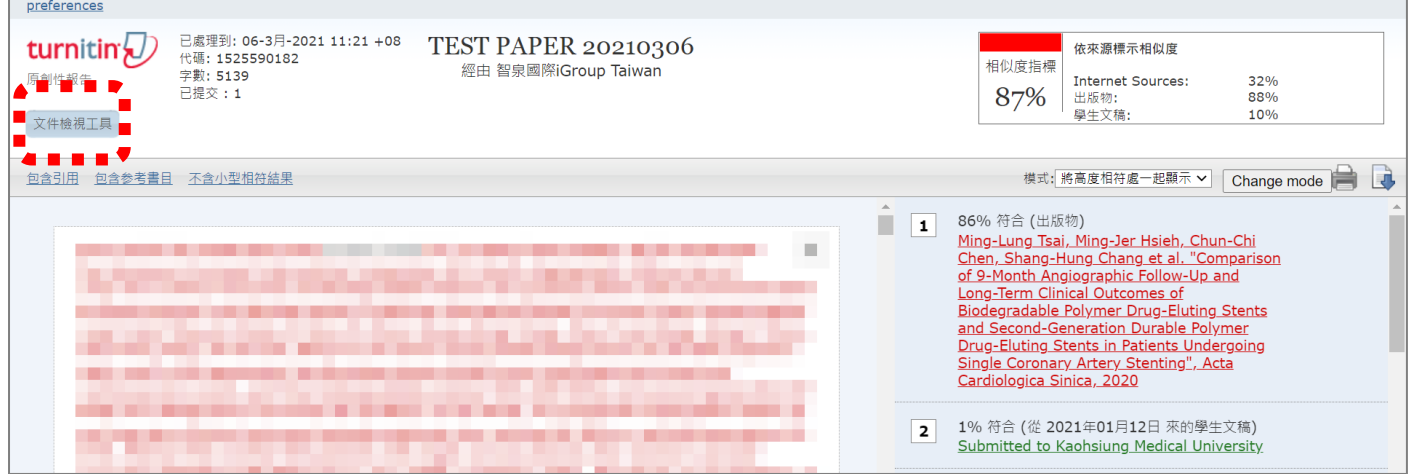

- 8. 純文字 PDF 報告內容(包含作者姓名、文稿標題、上傳時間、百分比、相似處來源等資訊)
	- **\*此形式報告無法顯示是否有使用排除參考文獻、引用資料或小於某字數/百分比來源;**

**若您急需繳交包含已使用排除工具字樣的報告給學校,**

**建議請另外截取線上報告中已勾選排除工具選項畫面連同純文字 PDF 報告一併提供給學校**

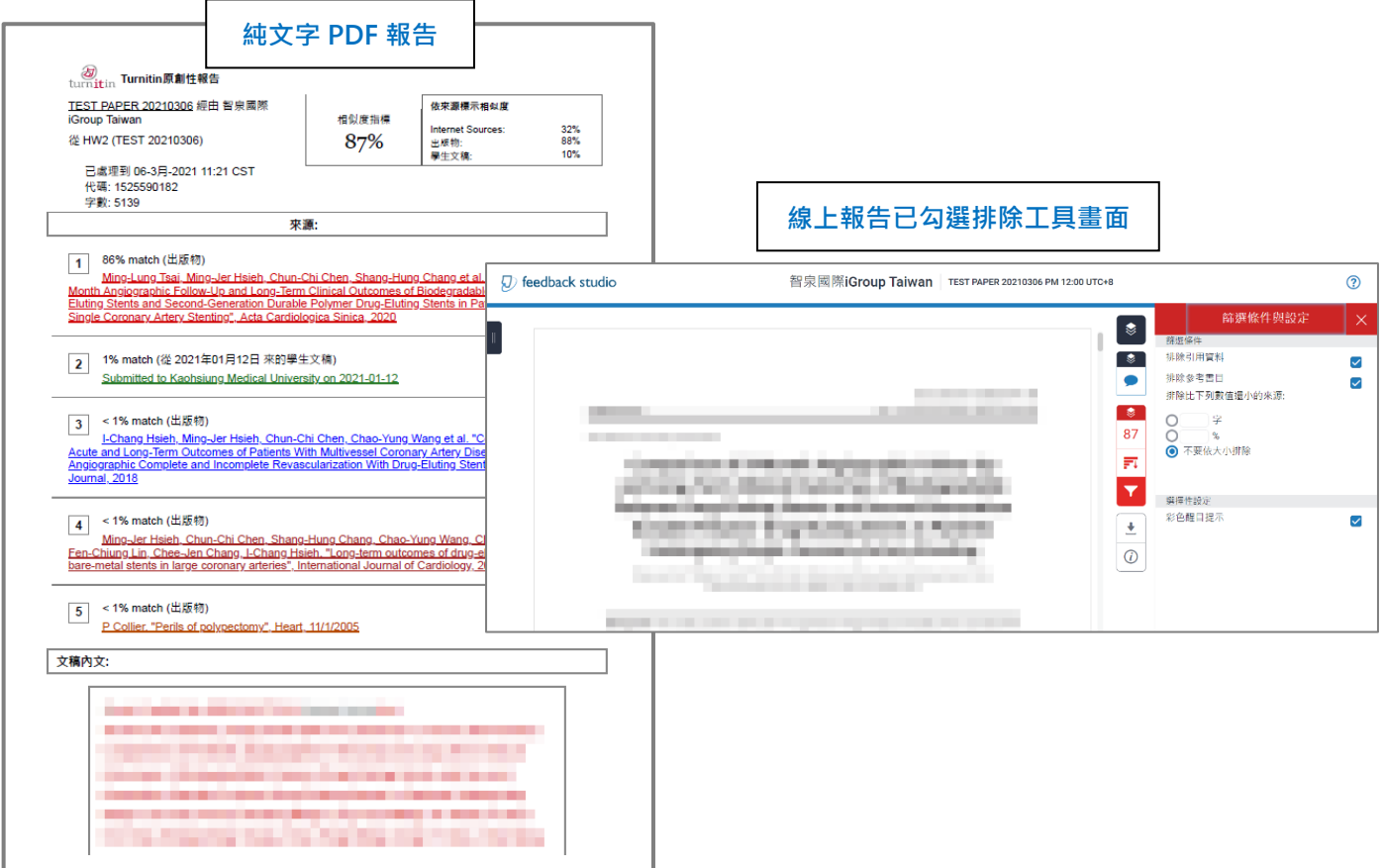

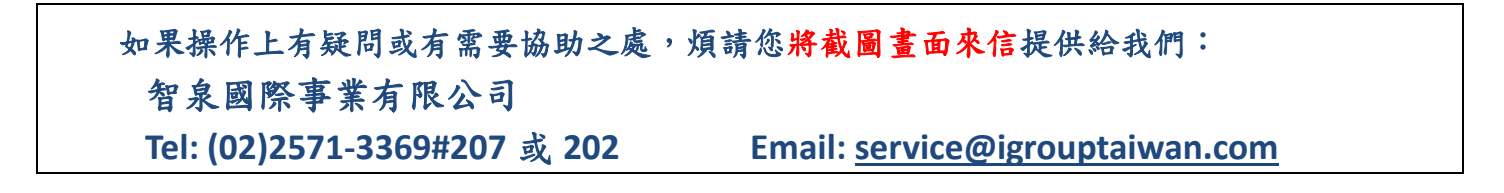